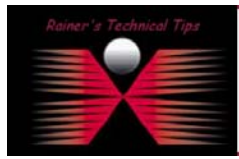

**created by:** Rainer Bemsel – **Version** 1.0 – **Dated**: Aug/02/2003

The purpose of this document is to have a basic step-by-step instructions to install Network Associates Gauntlet Firewall on NT 4.

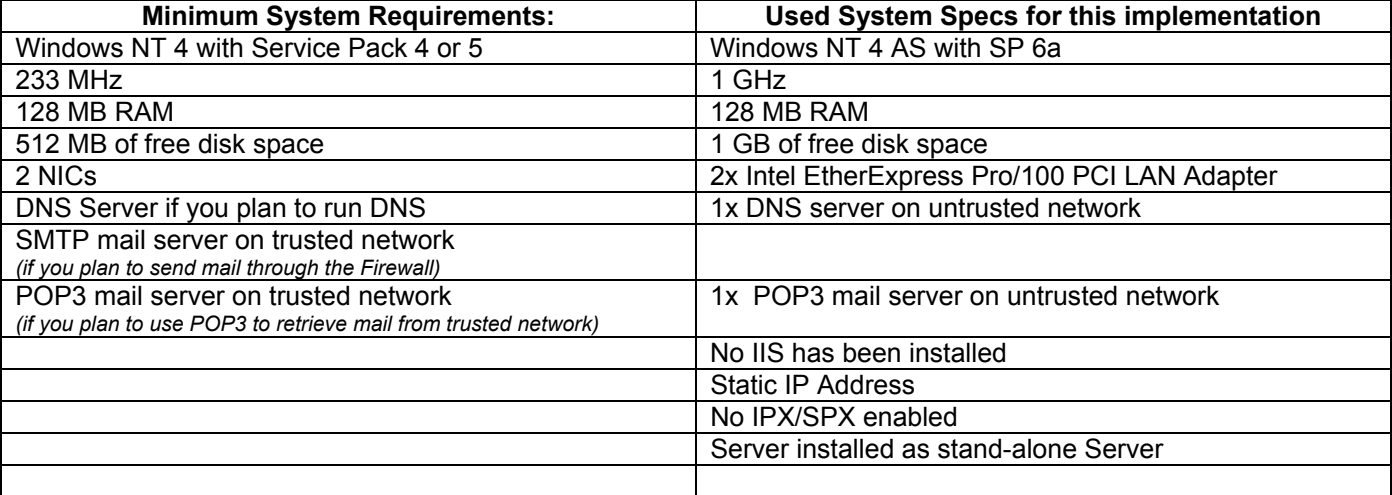

Some more details about my test network, based on this installation and configuration

#### **External Services:**

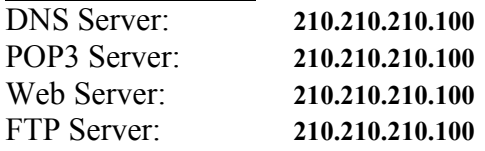

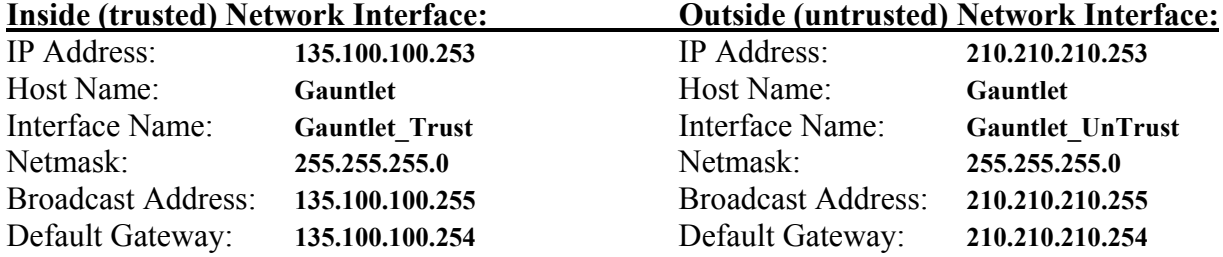

Before installing Gauntlet Firewall, please ensure proper communication, like DNS Lookups, Routes and Subnet Addressing has been verified. Eventually, you have to change routes and router configuration as well. If you have several trusted networks inside your security perimeter, you may need to add static routes on the firewall for them.

My test network layout can be found here: www.bemsel.com/techtip/RBE\_VPN\_1\_3.pdf

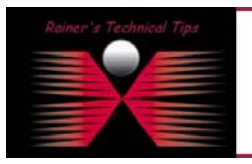

DISCLAIMER

.<br>This Technical Tip or TechNote is provided as infor<br>each Vendor for further information or support. not make any guarantee, either explicit or implied, as to its accu Although I believe the information provided in this document to be occurate at the time of writing, I reserve the right to modify, update, ret<br>and without notice. This technate has been created after studying the material

- **1. Disconnect your firewall from the network by physically disconnecting the cables from both network adapters.**
- **2. Log on to the firewall (not the domain) as administrator**
- **3. Execute setup.exe**
- **4. The Welcome Windows appears**

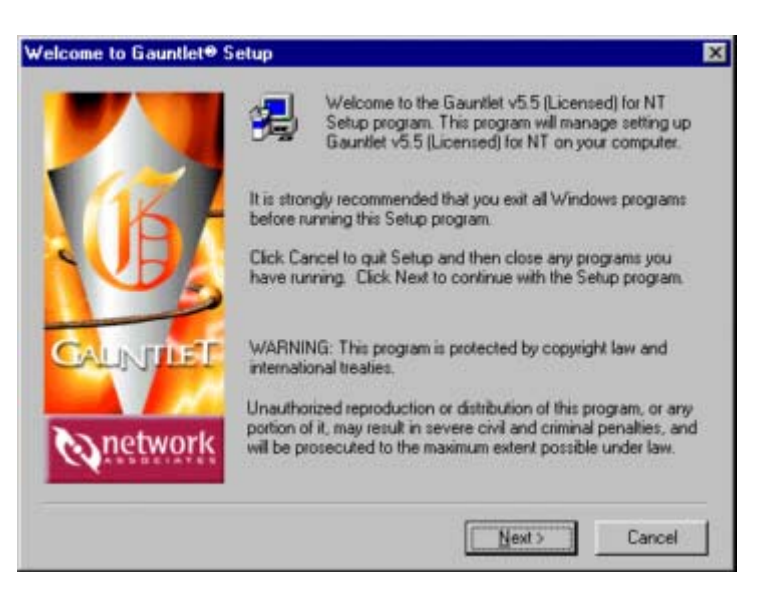

Click on **NEXT**

# **5. End User License Agreement**

You will be presented with the Gauntlet End User License Agreement.

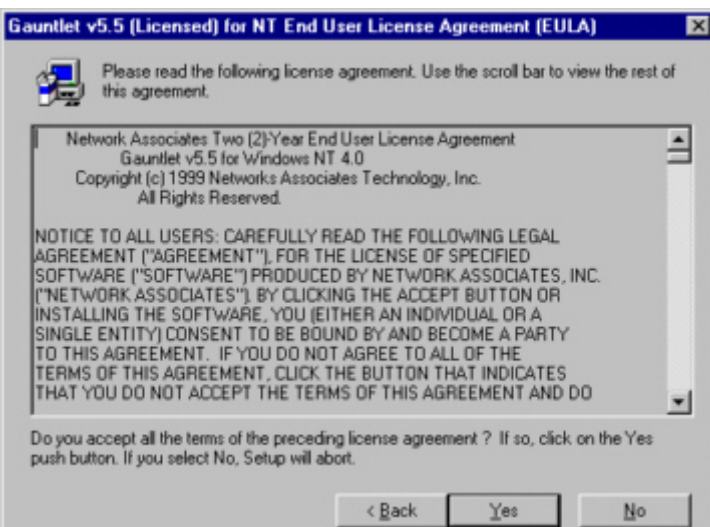

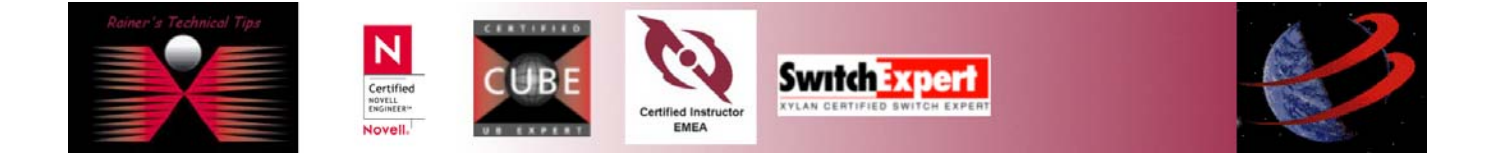

In order to continue the installation, you have to accept all the terms, by clicking on **YES**

# **6. The Setup Program examines you Windows NT configuration,**

and is looking for conflicts and settings not set optimally for use with Gauntlet. The installation will display a message and stop if a Mandatory item does not pass. The problem must be fixed before Gauntlet can be installed.

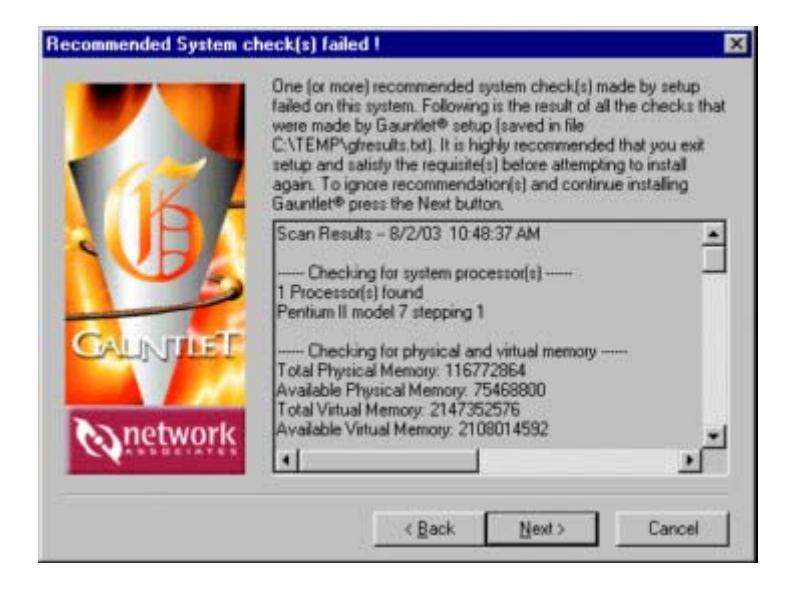

### **7. Choose Destination Location**

I recommend to use default Destination Folder, in order not to conflict with eventual bugs.

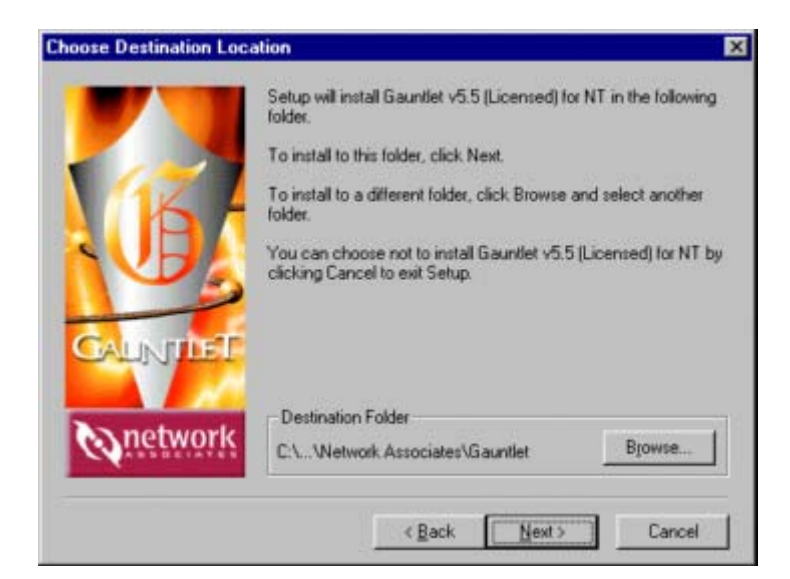

#### **8. Assign Network Adapters**

In this window, you will assign both network cards to their proper location, meaning setting NICs to trusted and untrusted networks.

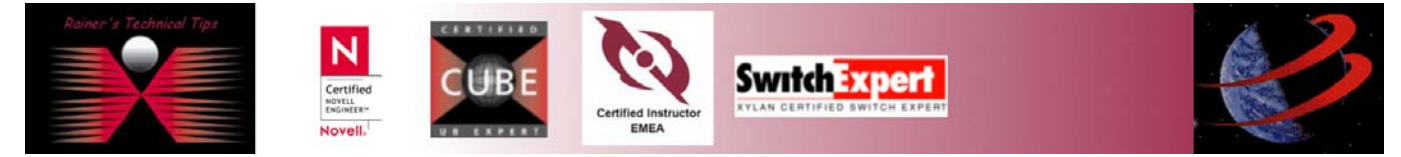

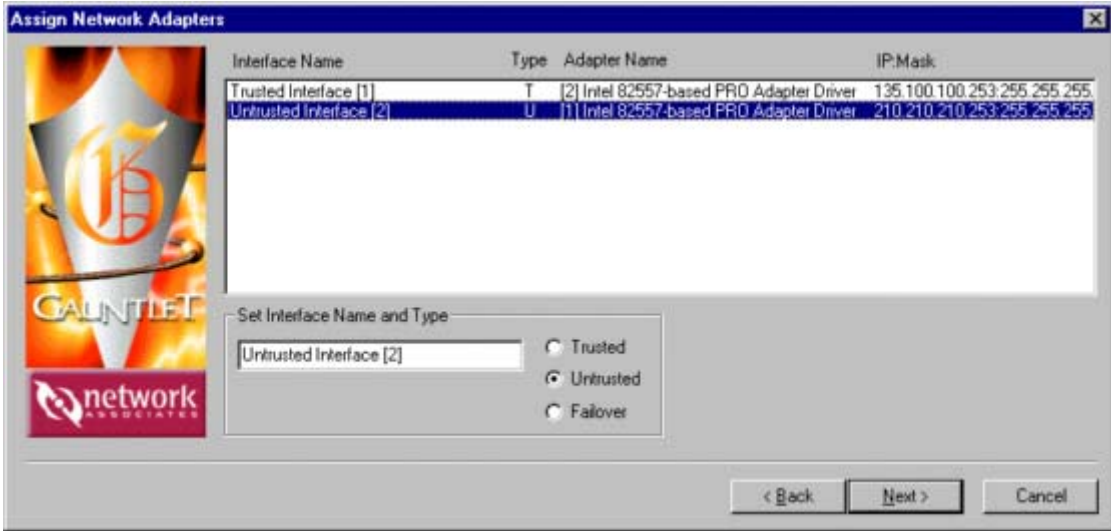

# **9. Confirm Initial Configuration**

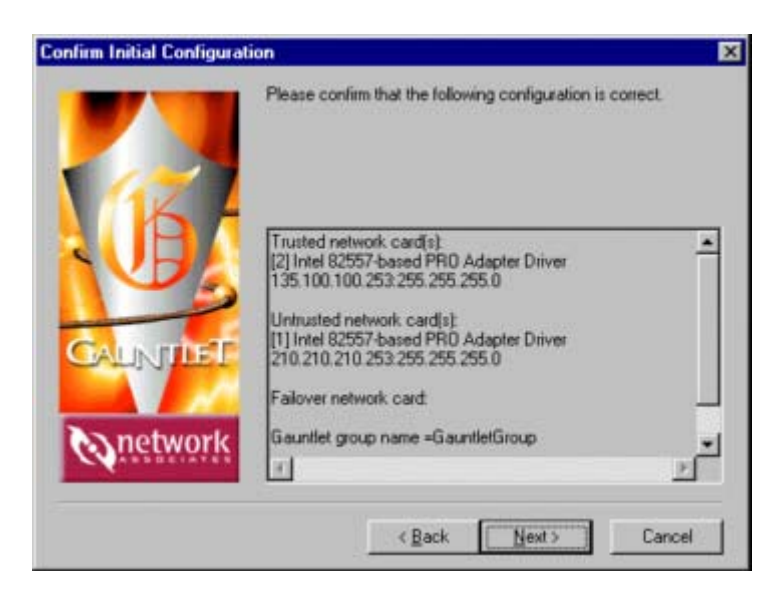

You will be asked to confirm the initial configuration. In my case, I have following settings:

Trusted Network Card: [2] Intel 82557-based PRO Adapter Driver – 135.100.100.253:255.255.255.0

Untrusted Network Card: [1] Intel 82557-based PRO Adapter Driver – 210.210.210.253:255.255.255.0

Failover network card (none)

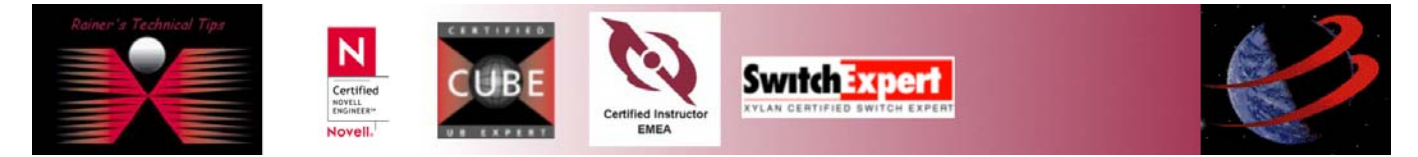

Gauntlet group name =GauntletGroup Proxy account name =GauntletProxy Setup will disable "Spooler" and "LicenseServer" services

The setup starts by copying files. In addition to installing the software, several Windows NT settings are modified to make them more secure.

# **10. Setup Completed**

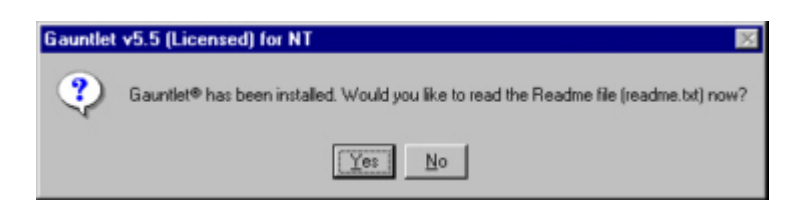

# **11. Reboot the System**

Gauntlet requires a reboot. Please remove all disks from your disk drive, so Gauntlet setup can restart the computer in order to complete the installation

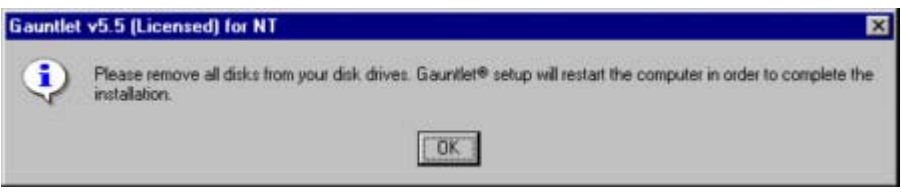

# **12. Verify the proper start of Gauntlet Firewall**

Do do so, open **Programs** – **Gauntlet** – **Log Monitor**. You should see proper startings.

# LOG.TXT

You also should see on Services, following Gauntlet Services started:

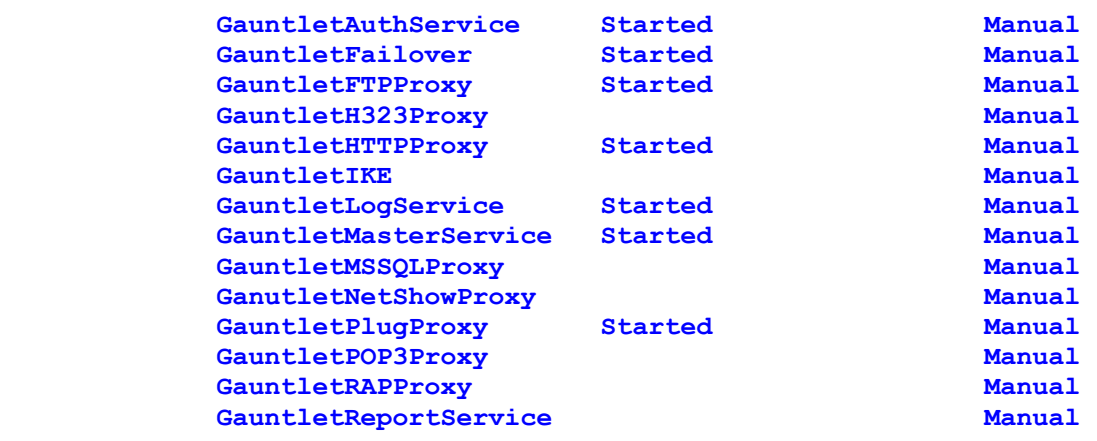

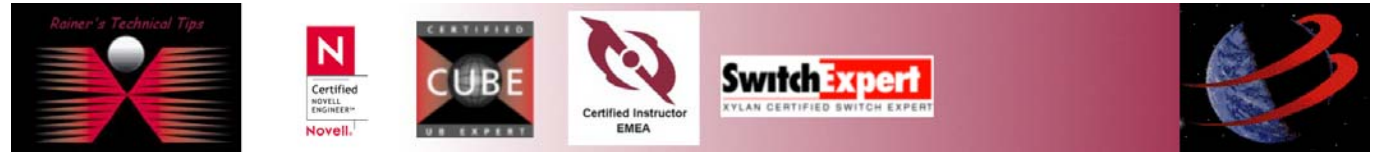

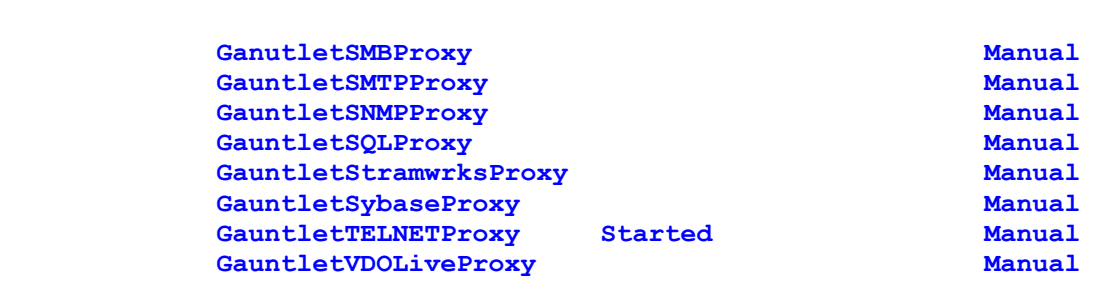

# **13. Installing Gauntlet Service Packs**

At time of this writing, there exist 2 Service Packs for Gauntlet Firewall 5.5

# **14. Install Service Pack 1**

- a) Extract the files from the zip files into a directory, i.e., c:/temp/SP1
- b) Open up a command prompt window and run INSTALL.BAT in the directory to which the files were extracted. This will rename all of the replaced files and copy the updated fiels to the appropriate directories
- c) Reboot the computer

# **15. Install Service Pack 2**

- a) Extract the files from the zip files into a directory, i.e., c:/temp/SP2
- b) Open up a command prompt window and run INSTALL.BAT in the directory to which the files were extracted. This will move all files, being replaced to a backup directory and copy the updated files to the appropriate directories.
- c) Reboot the computer

After the final reboot – you should be able to use Network Associates Gauntlet Firewall.

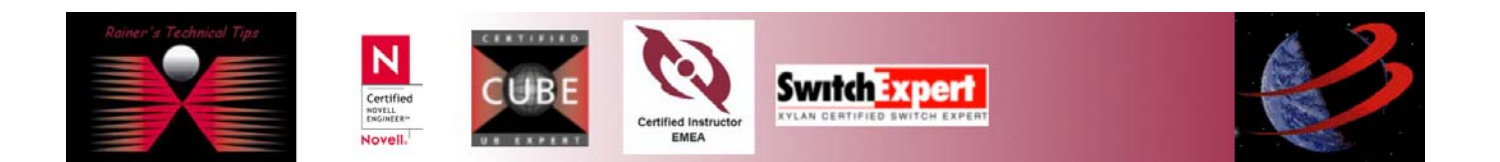